# INGE-LORE'S TUIORIALE

### **ANIMABELLE**

### Tutoriale – [Animabelle](https://tuts.rumpke.de/tutoriale-animabelle/)

- [Animabelle](https://tuts.rumpke.de/animabelle-seite-2/) Seite 2 Animabelle 3 alte [Übersetzungen](https://tuts.rumpke.de/animabelle-3/) Animabelle 4 alte [Übersetzungen](https://tuts.rumpke.de/animabelle-4/)
- Animabelle 5 Alte [Übersetzungen](https://tuts.rumpke.de/animabelle-5/) Animabelle 6 Alte [Übersetzungen](https://tuts.rumpke.de/animabelle-6/)

[Tutoriale](https://tuts.rumpke.de/tutoriale-denise-alte-tutoriale/) – Denise  $\bullet$  [Denise](https://tuts.rumpke.de/denise-2/) – 2 • [Denise](https://tuts.rumpke.de/denise-3/) 3

### **BARBARA**

[Tutoriale](https://tuts.rumpke.de/tutoriale-barbara/) – Barbara

### **BEA**

[Tutoriale](https://tuts.rumpke.de/tutoriale-bea/) – Bea

### **CARINE**

Carine 2 alte [Übersetzungen](https://tuts.rumpke.de/carine-2/) [Tutoriale](https://tuts.rumpke.de/tutoriale-carine/) – Carine

### **COLYBRIX**

• [Tutoriale](https://tuts.rumpke.de/tutoriale-colybrix/) – Colybrix • [Colybrix](https://tuts.rumpke.de/colybrix-2/) 2

### [Tutoriale](https://tuts.rumpke.de/tutoriale-nicole/) – Nicole • [Nicole](https://tuts.rumpke.de/nicole-2/) 2

### **DENISE**

### **MIEKE**

[Mieke](https://tuts.rumpke.de/mieke-tut-1-40/) Tut 1-80 • [Mieke](https://tuts.rumpke.de/mieke-81-160/)  $81 - 160$ • [Mieke](https://tuts.rumpke.de/mieke-161-233/)  $161 - 233$ • Mieke [Weihnachten 1-62](https://tuts.rumpke.de/mieke-weihnachten-1-62/) [Tutoriale](https://tuts.rumpke.de/tutoriale-mieke/) – Mieke

### **[EVALYNDA](http://marieclo1.eklablog.com/)**

[Evalynda](https://tuts.rumpke.de/evalynda-2/) 2 [Tutoriale](https://tuts.rumpke.de/tutoriale-evalynda/) – Evalynda

**FRANIE MARGOT** [Tutoriale](https://tuts.rumpke.de/tutoriale-franie-margot/) – Franie Margot Franie [Margot](https://tuts.rumpke.de/franie-margot-2/) 2

### • Franie [Margot](https://tuts.rumpke.de/franie-margot-3/) 3

• [Tutoriale](https://tuts.rumpke.de/tutoriale-valy/) – Valy Valy – alte [Tutoriale](https://tuts.rumpke.de/valy-alte-tutoriale/)

[Tutoriale](https://tuts.rumpke.de/1098-2/elise/) – Elise • [Elise](https://tuts.rumpke.de/elise-2/) 2

**NICOLE**

### **SOXIKIBEM**

[Soxikibem](https://tuts.rumpke.de/soxikibem-tuts-1-32/) – Tuts 1-32 Tutoriale – [Soxikibem](https://tuts.rumpke.de/tutoriale-soxikibem/) [Soxikibem](https://tuts.rumpke.de/soxikibem-seite-2/) – Seite 2 • [Soxikibem](https://tuts.rumpke.de/soxikibem-seite-3/) – Seite 3 [Soxikibem](https://tuts.rumpke.de/soxikibem-seite-4-2/) – Seite 4 Tutoriale – [Ana-Maria](https://tuts.rumpke.de/tutoriale-ana-maria/) [Tutoriale](https://tuts.rumpke.de/tutoriale-cidaben/) – CidaBen [Tutoriale](https://tuts.rumpke.de/tutoriale-elaine/) – Elaine [Tutoriale](https://tuts.rumpke.de/tutoriale-inacia-neves/) – Inacia Neves Tutoriale – [Leni Diniz](https://tuts.rumpke.de/tutoriale-leni-diniz/) [Tu](http://inge-lores-tutorialtester.blogspot.com/)toriale – [Marcinha](https://tuts.rumpke.de/tutoriale-marcinha/) [Tutoriale](https://tuts.rumpke.de/tutoriale-roberta/) – Roberta [Tutoriale](https://tuts.rumpke.de/tutoriale-tati-robert/) – Tati Robert Marcinha und [Soxikibem](https://tuts.rumpke.de/marcinha-und-soxikibem/)

**Andre**  $1 + 2 + 3 + 4$  $1 + 2 + 3 + 4$  $1 + 2 + 3 + 4$  $1 + 2 + 3 + 4$  $1 + 2 + 3 + 4$  $1 + 2 + 3 + 4$  $1 + 2 + 3 + 4$ **[Annarella](https://tuts.rumpke.de/annarella/) [Anesia](https://tuts.rumpke.de/anesia/) Azalee [1](https://tuts.rumpke.de/azalee-1/) Belinda [1](https://tuts.rumpke.de/belinda/) [2](https://tuts.rumpke.de/belinda-seite-2/) 3 [Bijounet](https://tuts.rumpke.de/bijounet/) [Catrien](https://tuts.rumpke.de/catrien/)** *[Ceylan](https://tuts.rumpke.de/ceylan/)* **[Cloclo](https://tuts.rumpke.de/tutoriale-cloclo/) Cloclo [2](https://tuts.rumpke.de/cloclo-2/) [3](https://tuts.rumpke.de/cloclo-3/) 4 [Cloclo](https://tuts.rumpke.de/cloclo-2/) alte Tuts [Corinne](https://tuts.rumpke.de/corinne/)** *[Dilek](https://tuts.rumpke.de/tutoriale-dilek/)* **[Domie](https://tuts.rumpke.de/domie/) Edith [1](https://tuts.rumpke.de/tutoriale-edith/) [2](https://tuts.rumpke.de/edith-2/) [3](https://tuts.rumpke.de/edith-3/) [4](https://tuts.rumpke.de/tutoriale-edith/) [Eglantine](https://tuts.rumpke.de/tutoriale-eglantine/)** *[Kathania](https://tuts.rumpke.de/tutoriale-kathania/)* **[Katinka](https://tuts.rumpke.de/katinka-tuts-1-29/) Tuts 1-29 Katinka**  $1 + 2 + 3 + 4$  $1 + 2 + 3 + 4$  $1 + 2 + 3 + 4$  $1 + 2 + 3 + 4$  $1 + 2 + 3 + 4$  $1 + 2 + 3 + 4$ *[Kamil](https://tuts.rumpke.de/tutoriale-kamil/)* **Lady [Graph](https://tuts.rumpke.de/lady-graph/) [Laurette](https://tuts.rumpke.de/laurette/) [Libellule](https://tuts.rumpke.de/libellule/) [Lily](https://tuts.rumpke.de/tutoriale-lily/) [Lola](https://tuts.rumpke.de/lola/) Malacka [1](https://tuts.rumpke.de/malacka/) [2](https://tuts.rumpke.de/malacka-2/) 3 [Mentali](https://tuts.rumpke.de/mentali/) [Mineko](https://tuts.rumpke.de/mineko/) [2](https://tuts.rumpke.de/mineko-2/) [3](https://tuts.rumpke.de/mineko_3/) [4](https://tuts.rumpke.de/mineko-4/) 5** [Noisette](https://tuts.rumpke.de/noisette-tut-1-80/) Tuts 1-80 [81-167](https://tuts.rumpke.de/noisette-81-167/) *[Noisette](https://tuts.rumpke.de/tutoriale-noisette/)* **[Poushka](https://tuts.rumpke.de/tutoriale-poushka/) Rose de [Sable](https://tuts.rumpke.de/rose-de-sable/) Tine Tuts [1-58](https://tuts.rumpke.de/tine-tuts-1-58/)** *[Tine](https://tuts.rumpke.de/tutoriale-tine/) ab 59* **[Womanance](https://tuts.rumpke.de/womanence/) [Zane](https://tuts.rumpke.de/zane/) Ostern [1](https://tuts.rumpke.de/ostern/) 2**

Tutoriale [Marcinha](https://tuts.rumpke.de/tutoriale-marcinha-elaine/) + Elaine

### **TESY**

• [Tesy](https://tuts.rumpke.de/tesy-tuts-1-37/) Tuts 1-37 • [Tutoriale](https://tuts.rumpke.de/tutoriale-tesy/) – Tesy

### **SWEETY**

• [Sweety](https://tuts.rumpke.de/sweety-tut-1-81/) Tut 1-81 • Sweety Tuts [82-104](https://tuts.rumpke.de/sweety-tuts-82-104/) • [Tutoriale](https://tuts.rumpke.de/tutoriale-sweety/) – Sweety

### **VALY**

### **YEDRALINA**

[Yedralina](https://tuts.rumpke.de/yedralina-2/) 2 alte Tutoriale Tutoriale – [Yedralina](https://tuts.rumpke.de/tutoriale-yedralina/)

### **ELISE**

**[MELODI](http://marieclo1.eklablog.com/39-une-foret-bien-habitee-a146251658)** [Tutoriale](https://tuts.rumpke.de/tutoriale-melodi/) – Melodi

### **NOCH MEHR TUTORIALE**

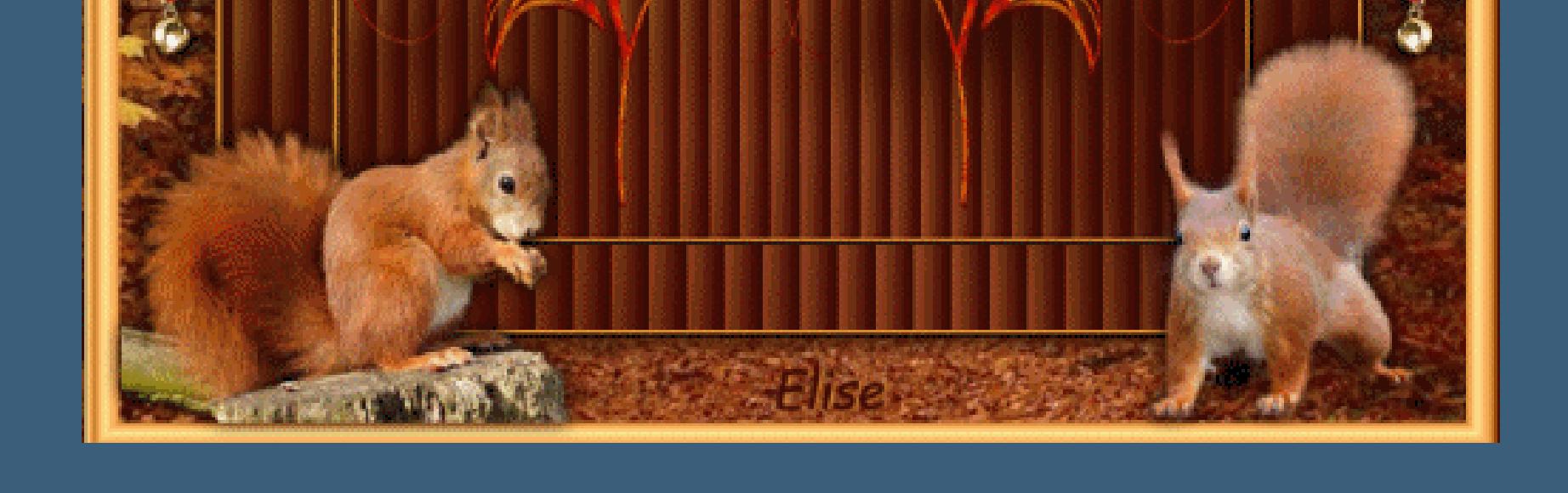

**Weihnachten [1](https://tuts.rumpke.de/weihnachten/) 2 3 4 5** *[Signtags](https://tuts.rumpke.de/signtags/)*

**[Animationen](https://tuts.rumpke.de/animationen/)**

### **Elise – Une forêt bien habitée**

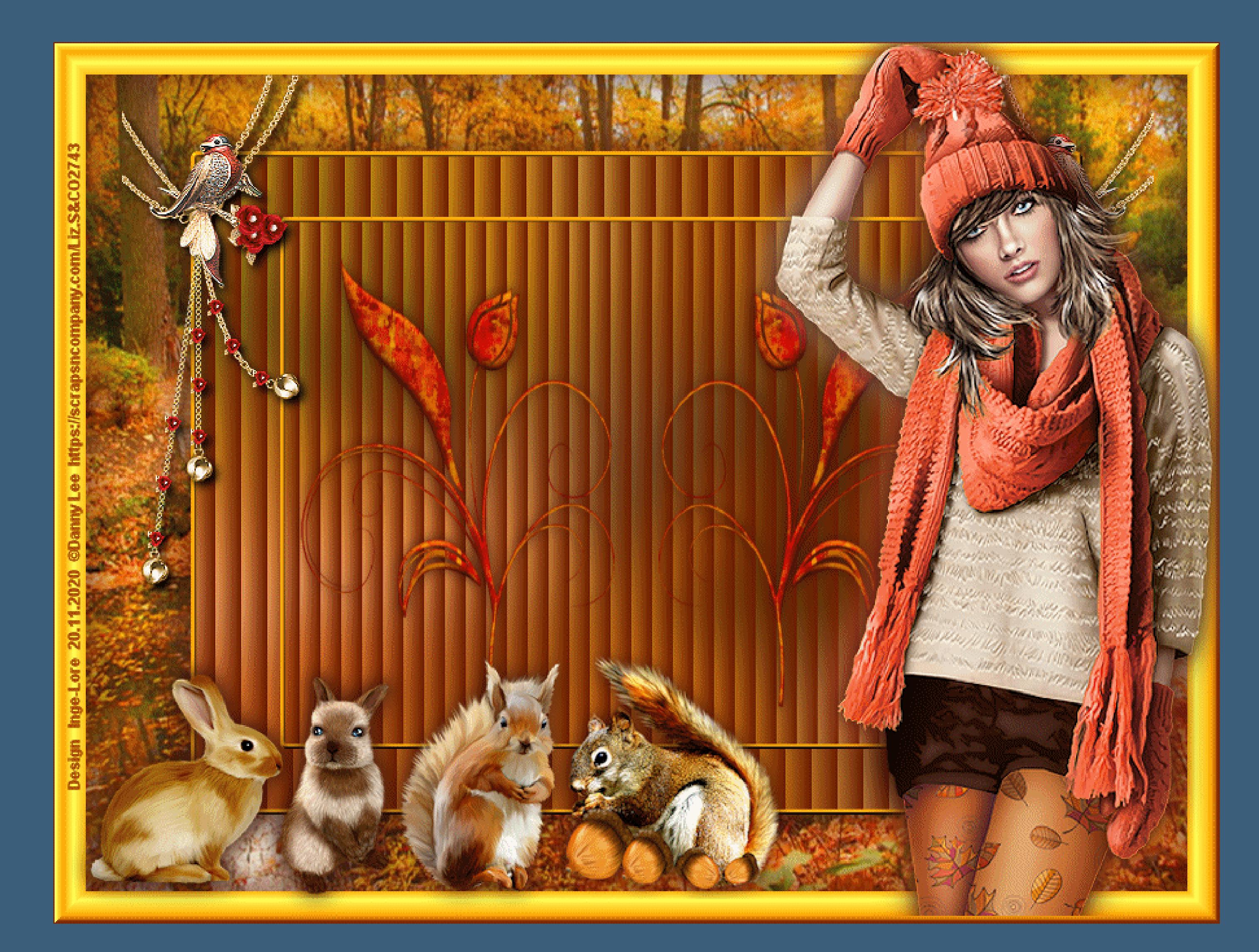

### **Une forêt bien habitée**

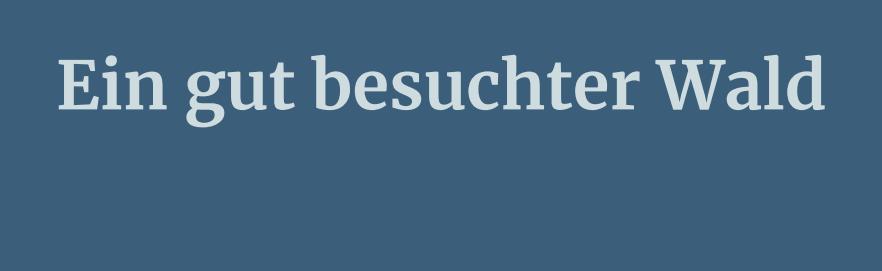

**Inge-Lore 20.11.2020**

### **Punkt 2 Ebene verkleinern auf 80%** Textureffekte-Jalousie

**Dieses Tutorial habe ich mit Erlaubnis von Elise übersetzt. Merci Elise pour votre permission.**

**Elise's Seiten findest du hier** 

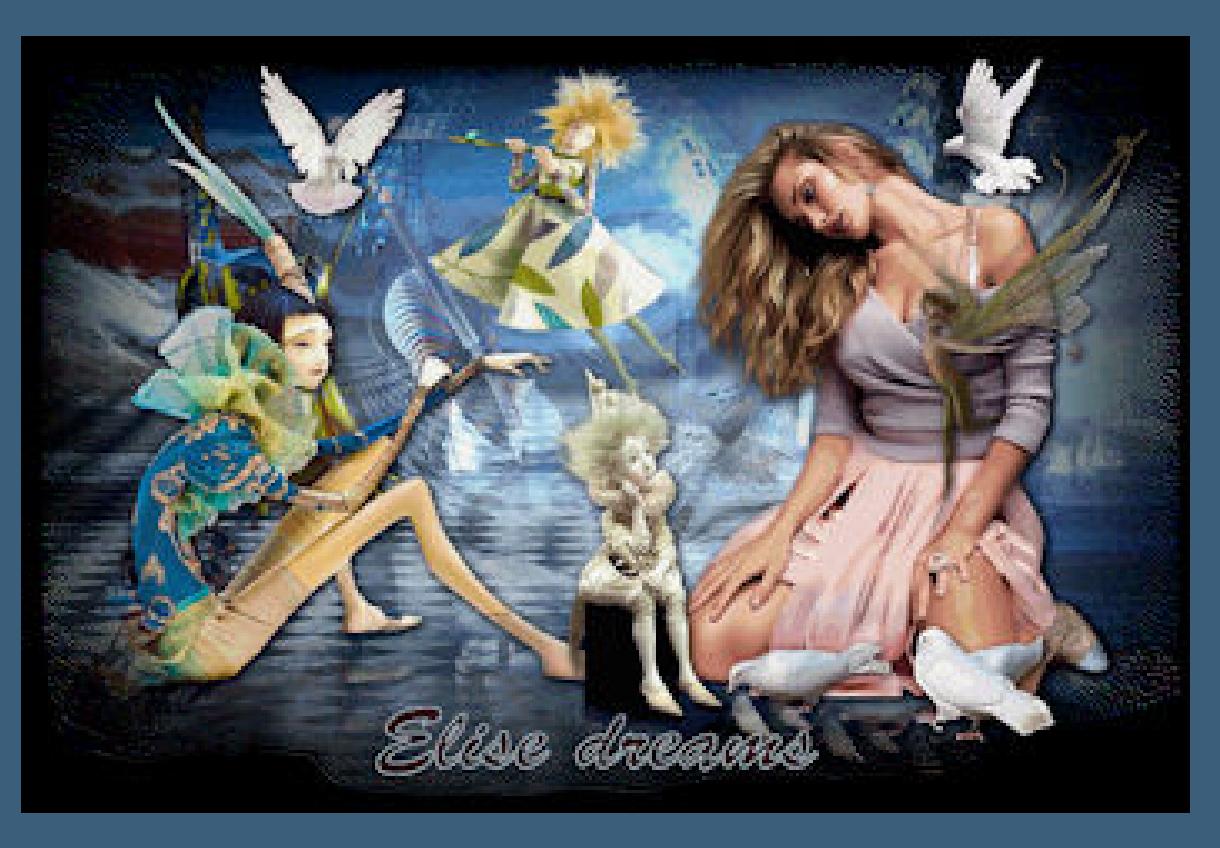

### **mit deiner hellen Farbe füllen Effekte-3D** Effekte-Innenfase

m.

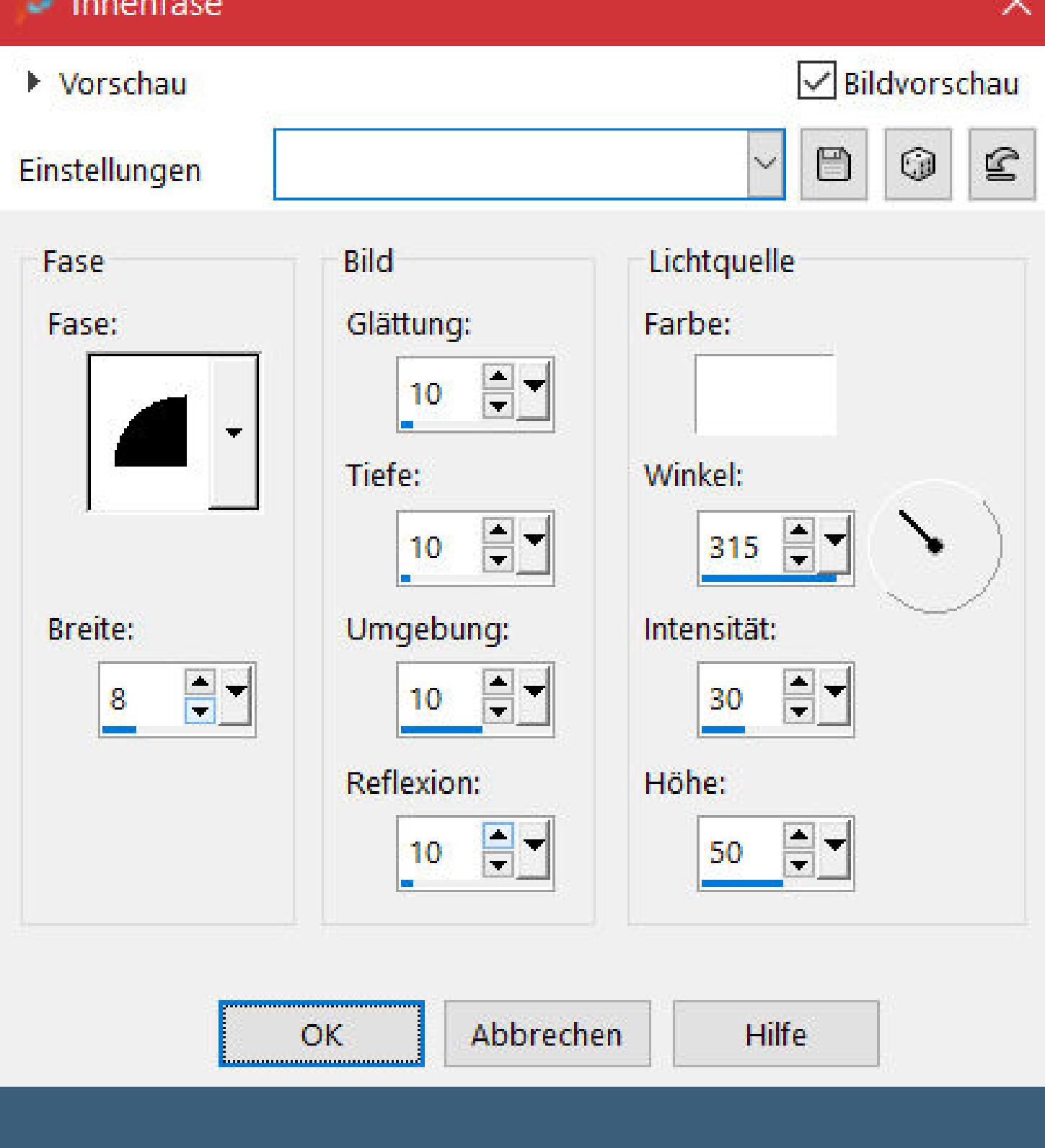

**Das Copyright des original Tutorials liegt alleine bei Elise, das Copyright der Übersetzung liegt alleine bei mir,Inge-Lore. Es ist nicht erlaubt,mein Tutorial zu kopieren oder auf anderen Seiten zum download anzubieten. Mein Material habe ich aus diversen Tubengruppen. Das Copyright des Materials liegt alleine beim jeweiligen Künstler. Sollte ich ein Copyright verletzt haben,sendet mir bitte eine [E-Mail](mailto:i.rumpke@gmx.de). Ich danke allen Tubern für das schöne Material,**

**ohne das es solche schönen Bilder gar nicht geben würde. Ich habe das Tutorial mit PSP 2020 gebastelt.**

**\*\*\*\*\*\*\*\*\*\*\*\*\*\*\*\*\*\*\*\*\*\*\*\*\*\*\*\*\*\*\*\*\*\*\*\*\*\*\*\*\*\*\*\*\*\*\*\*\*\*\*\*\***

## **Hier werden meine Tutoriale getestet**

**\*\*\*\*\*\*\*\*\*\*\*\*\*\*\*\*\*\*\*\*\*\*\*\*\*\*\*\*\*\*\*\*\*\*\*\*\*\*\*\*\*\*\*\*\*\*\*\*\*\*\*\* [Plugins](http://www.lundentreux.info/infographie/filtres/Aentree.htm)**

**Filters Unlimited–Buttons & Frames**

**\*\*\*\*\*\*\*\*\*\*\*\*\*\*\*\*\*\*\*\*\*\*\*\*\*\*\*\*\*\*\*\*\*\*\*\*\*\*\*\*\*\*\*\*\*\*\*\*\*\*\*\***

### **[Material](http://www.mediafire.com/file/51x092ybtqmlxp6/Elise-41-une+foret+bien+habitee.rar/file) oder [HIER](https://filehorst.de/d/dHkaxgiu)**

**du brauchst noch 2 Hintergrundbilder Dekotuben Personen-Haupttube meine ist von Danny Lee und du bekommst sie [HIER](https://scrapsncompany.com/)**

**Punkt 10 Geh auf die Ani-Ebene–sichtbar stellen–kopieren öne deinen Animationsshop–einfügen als neue Animation Eekte–Bildübergang einfügen** Bildübergang einfügen  $\times$ 

**\*\*\*\*\*\*\*\*\*\*\*\*\*\*\*\*\*\*\*\*\*\*\*\*\*\*\*\*\*\*\*\*\*\*\*\*\*\*\*\*\*\*\*\*\*\*\*\*\*\*\*\***

### **Vorwort !!**

**Alle,die mit einer neuen PSP Version (ab X3) arbeiten, können nicht mehr so spiegeln,wie man es bis dahin kannte. Dafür habe ich eine kleine Anleitung geschrieben,wie es mit Skripten geht. Schau [HIER](https://sites.google.com/site/ingelorestutoriale4/spiegeln-bei-neuen-psp-versionen)**

 $\mathbf{r}$  .  $\mathbf{r}^{\prime}$  ,  $\mathbf{r}$  ,  $\mathbf{r}$  ,  $\mathbf{r}$  ,  $\mathbf{r}$  ,  $\mathbf{r}$  ,  $\mathbf{r}$ Bilder pro Sekunde: Hilfe Konfigurieren... 5EpS Vorschau anzeigen  $\overline{\blacktriangledown}$ а базака скола Der Übergang enthält insgesamt 10 Einzelbilder. **Bearbeiten–alles auswählen \*\* klicke in den Rand der Datei–duplizieren klicke jetzt das Bild 12 an,halte die Hochstelltaste gedrückt klicke jetzt noch auf das letzte Bild 22 Animation–Reihenfolge umkehren \*\* schau dir die Animation erst einmal an,damit du siehst dass du alles richtig gemacht hast,der Vorhang soll auf gehen**

*Weil man bei den neuen PSP Versionen nicht mehr so einfach spiegeln kann, mir dadurch die Arbeit schwerer gemacht wird und dir auch, habe ich mich dazu entschieden,*

> *nur noch mit den Skripten zu arbeiten !!!! Mach es dir auch einfach und installiere dir die Skripte !!*

**\*\*\*\*\*\*\*\*\*\*\*\*\*\*\*\*\*\*\*\*\*\*\*\*\*\*\*\*\*\*\*\*\*\*\*\*\*\*\*\*\*\*\*\*\*\*\*\*\*\*\*\*\*\*\*\***

**Das Originaltut**

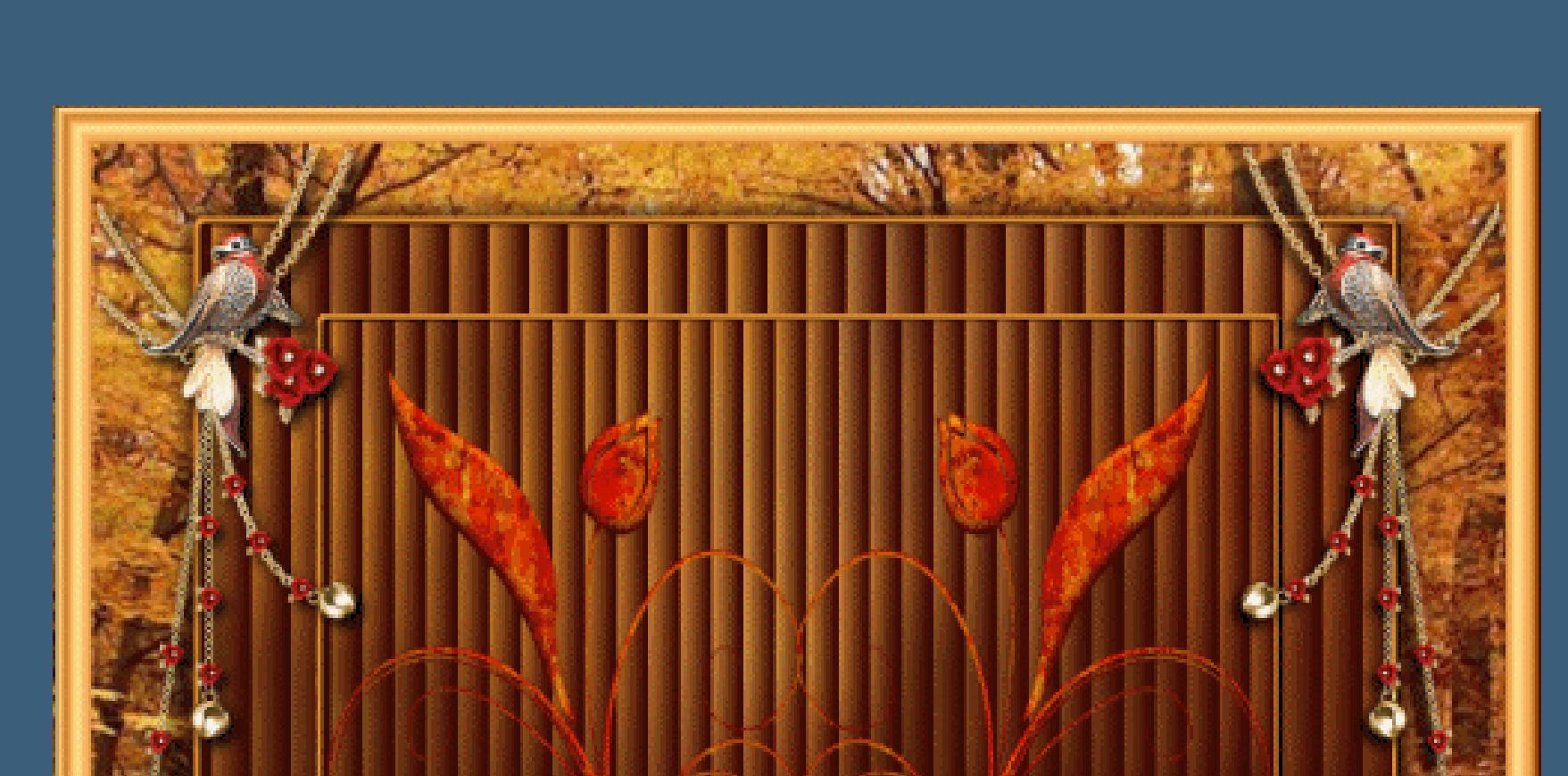

### **Punkt 1 Such dir aus deinen Tuben eine helle und dunkle Farbe. Öffne ein neues Blatt 850 x 630 Px–Auswahl alles kopiere dein Hintergrundbild für außen einfügen in die Auswahl–Auswahl aufheben Ebene duplizieren Einstellen–Unschärfe–Gaußsche Unschärfe mit 25**

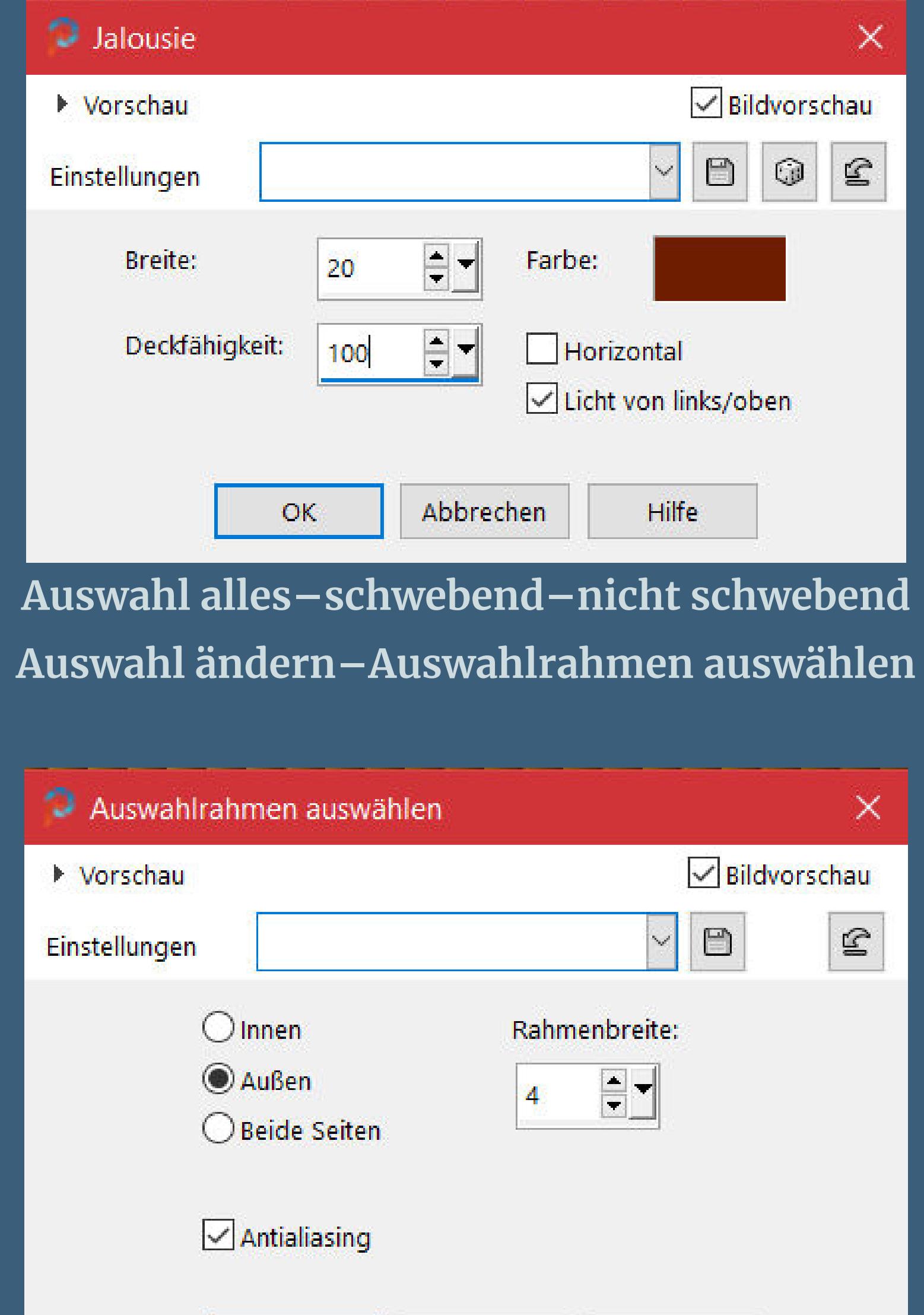

Hilfe Abbrechen OK

**Auswahl aufheben**

### **Punkt 3**

**Ebene duplizieren–verkleinern auf 80% Auswahl alles–schwebend–nicht schwebend geh eine Ebene nach unten aufs Orignal Löschtaste–Auswahl aufheben geh wieder auf die oberste Ebene umbenennen in \*Ani\***

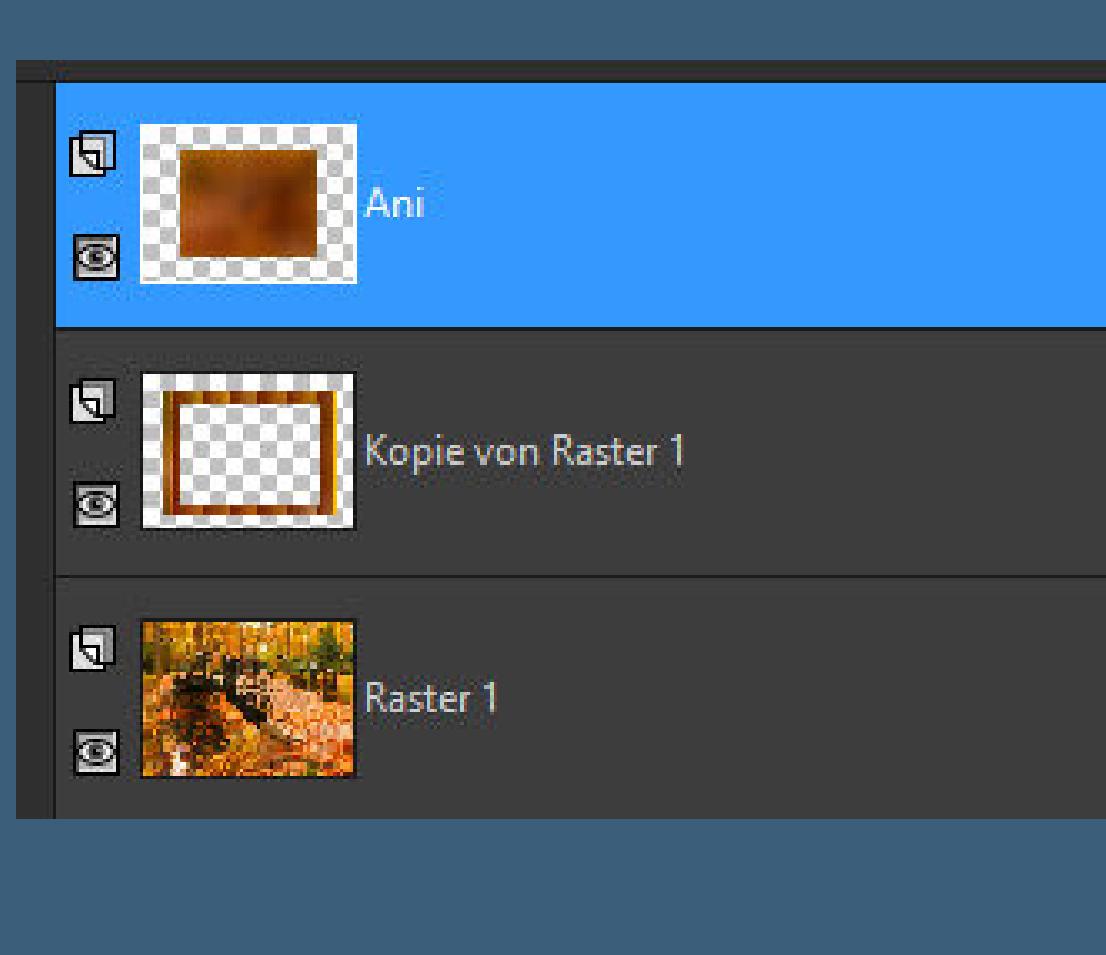

### **Punkt 4**

**Stelle die Ebene \*Ani\* unsichtbar geh auf Kopie von Raster 1 klicke mit dem Zauberstab in die Mitte Auswahl ändern–vergrößern um 5 Px neue Ebene–kopiere dein 2. Hintergrundbild einfügen in die Auswahl–Auswahl aufheben scharfzeichnen–Ebene nach unten schieben**

### **Punkt 5**

**Kopiere \*cerfs\*–einfügen auf dein Bild verkleinern auf 40%–scharfzeichnen Schlagschatten 0/0/100/15 kopiere deine weiteren Dekotuben für im Fenster passe die Größe an–scharfzeichnen Schlagschatten wdh. geh auf Kopie von Raster 1 und wiederhole den Schatten**

### **Punkt 6**

**Die Ani-Ebene ist immer noch geschlossen sichtbar zusammenfassen neue Ebene–nach unten schieben Bild–Leinwandgröße**

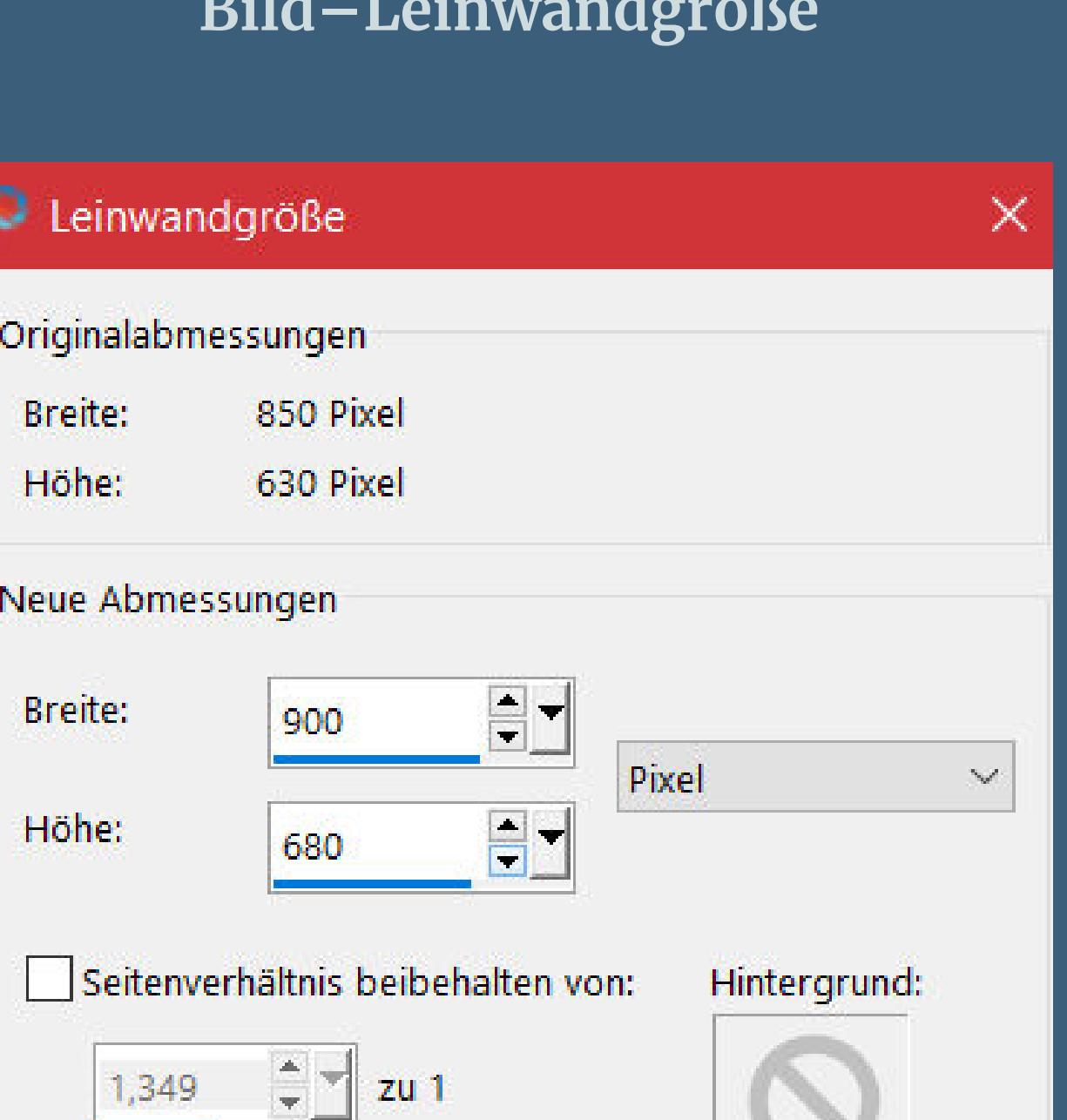

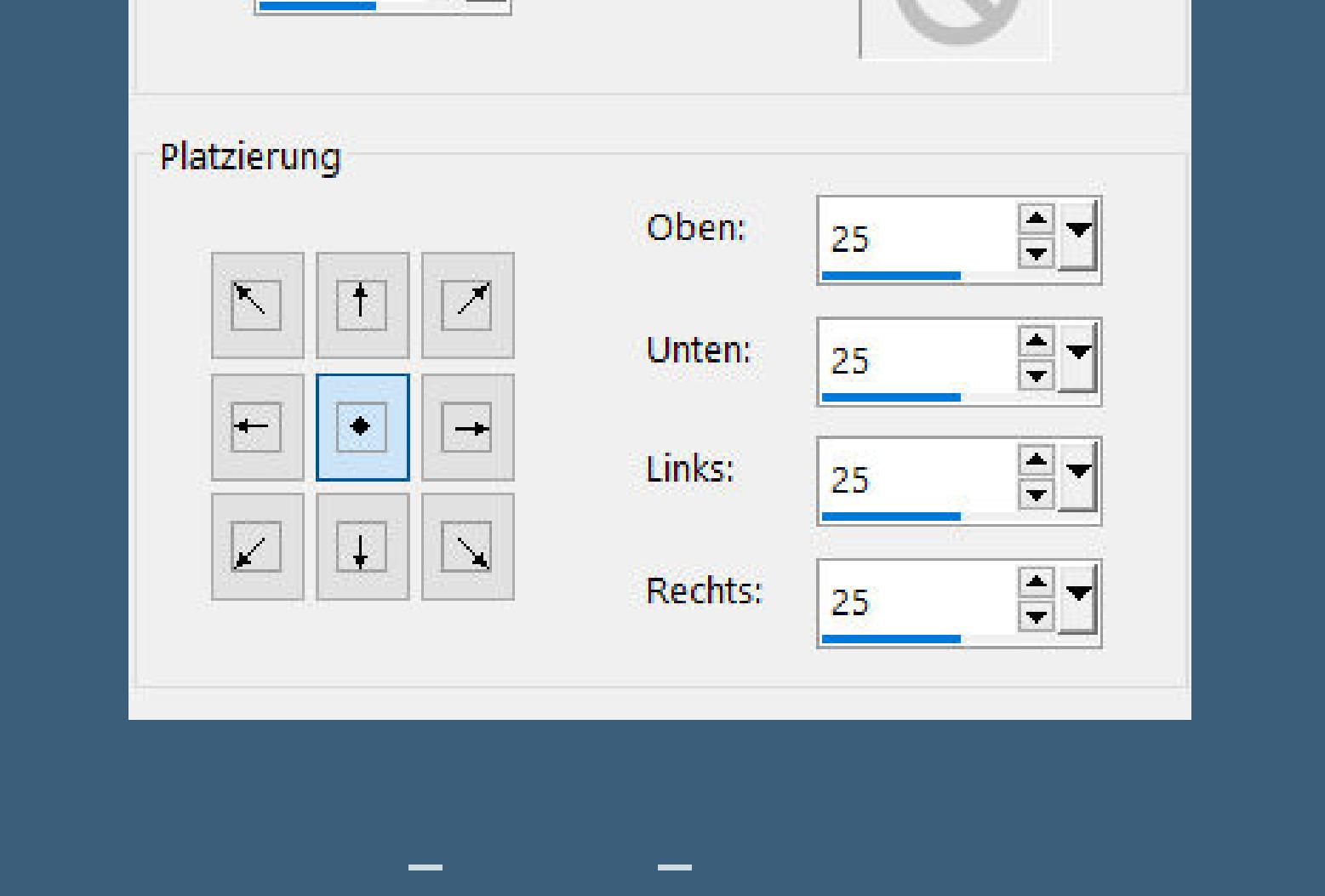

**Auswahl umkehren**

**Punkt 7 Filters Unlimited–Button & Frames–3D Glass Frame 1**

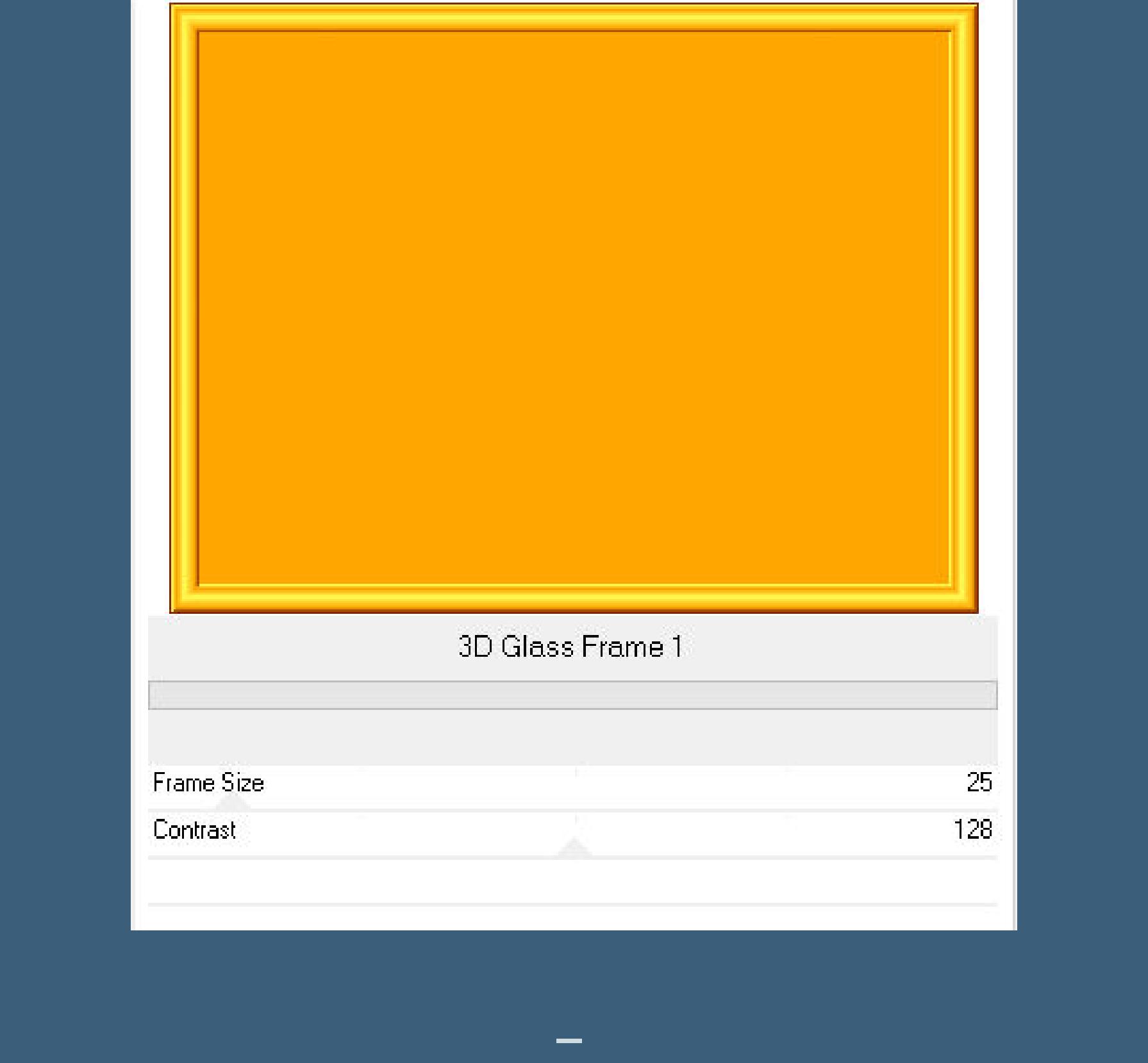

**einfügen auf dein Bild–passe die Größe an–scharfzeichnen**

**Schlagschatten wdh.**

**kopiere deine Haupttube–einfügen auf dein Bild passe die Größe an–scharfzeichnen Schlagschatten 0/0/100/50**

**Punkt 8 Geh auf die Ebene Ani–sichtbar stellen kopiere \*Deco 1\*–einfügen auf dein Bild mit Taste K einstellen auf 52 / 31 nach unten zusammenfassen–geh wieder auf die Ani-Ebene**

**Ebene duplizieren–vertikal spiegeln kopiere \*Deco 2\*–einfügen auf dein Bild**

**Punkt 9**

**Mit Taste K einstellen auf 466 / 164**

**Schlagschatten 0/0/100/25**

**duplizieren–vertikal spiegeln–2x nach unten zusammenfassen**

**unsichtbar stellen–geh auf die oberste Ebene**

**setz dein WZ und das Copyright aufs Bild**

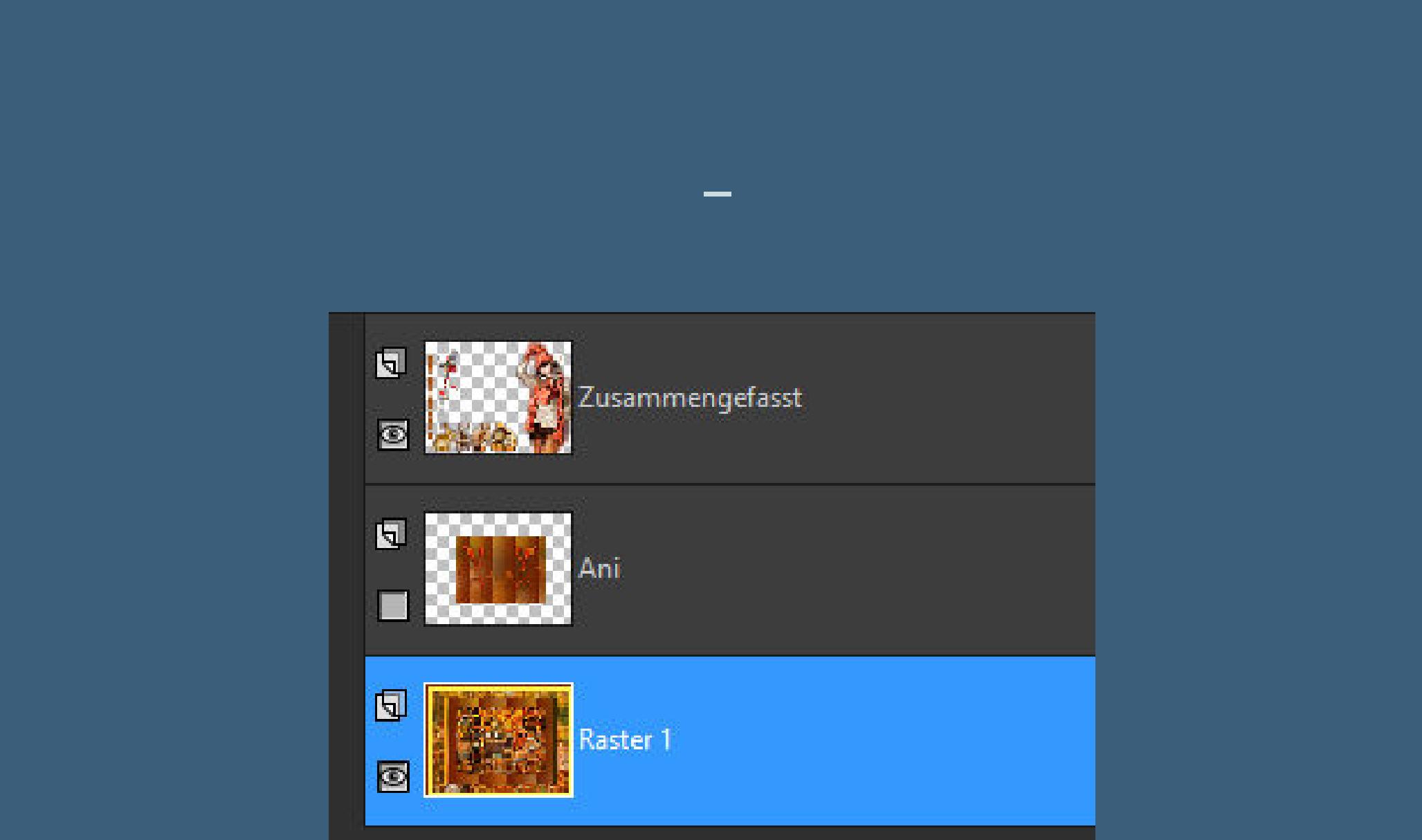

**und sich wieder schließen,stimmt das nicht,dann geh so weit**

**zurück,bis du wieder nur die ersten 11 Bilder hast und wiederhole**

**den Vorgang von \*\* bis \*\***

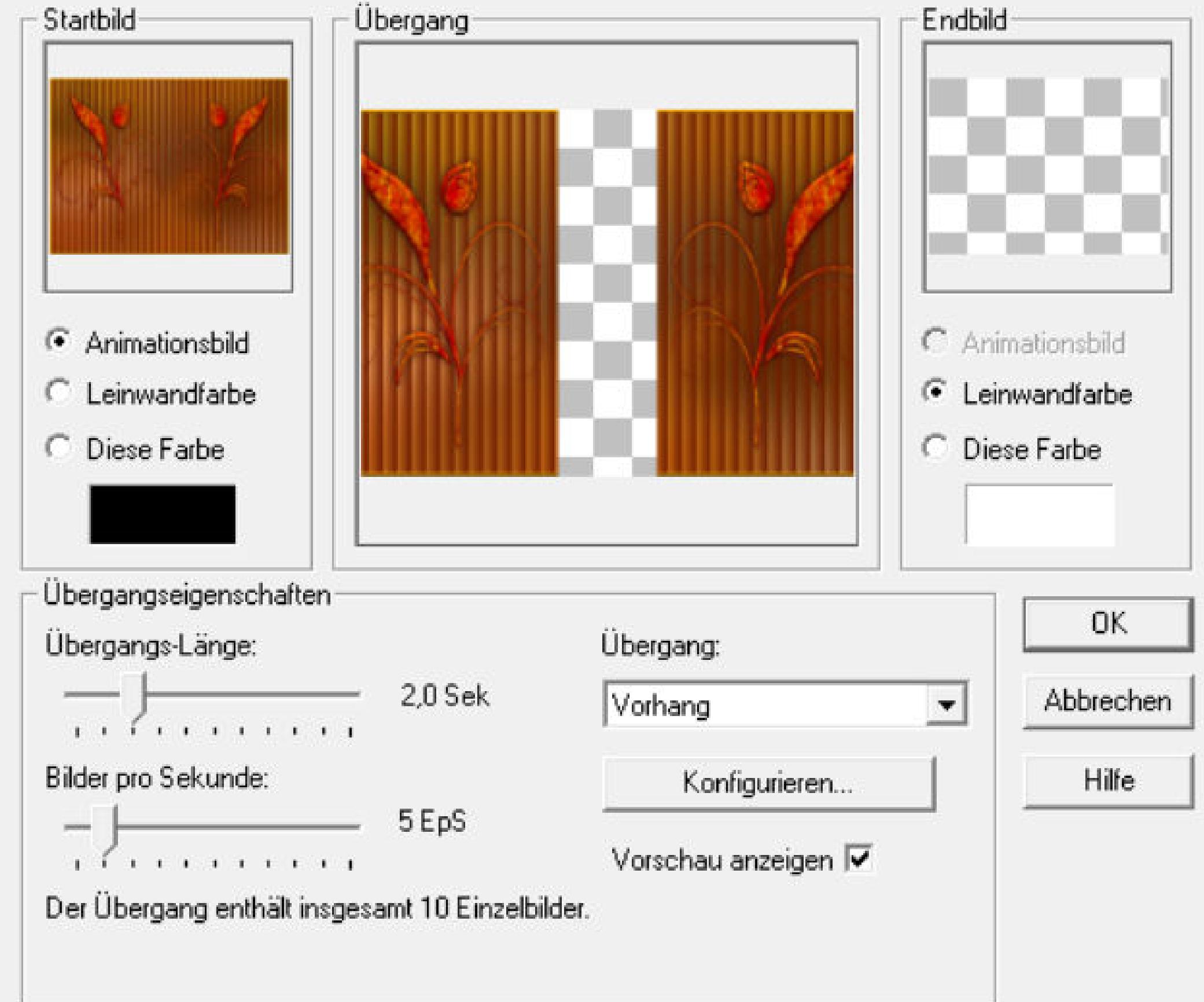

**Punkt 11 Schiebe den Regler unterm Bild nach links Bearbeiten–alles auswählen geh zurück ins PSP–geh auf die unterste Ebene–kopieren zurück in den Anishop–einfügen als neue Animation dupliziere die Ebene so oft,bis du da auch 22 Bilder hast**

**schiebe den Regler unterm Bild nach links**

**aktiviere jetzt wieder die Animation,aber pass auf,**

**dass du nicht aufs Bild klickst aus Versehen**

**Punkt 12**

### **Ziehe die Animation jetzt auf dein Hintergrundbild genau auf das Fenster mittig,lass erst los,wenn es richtig sitzt zurück ins PSP–geh auf die oberste Ebene–kopieren zurück in den Anishop–einfügen als neue Animation duplizieren,bis du auch hier 22 Bilder hast schieben den Regler nach links Bearbeiten–alles auswählen**

**Punkt 13 Jetzt ziehst du auch diese Datei auf dein fast fertiges Bild lass erst los,wenn es richtig sitzt klicke das erste Bild an Animation–Einzelbildeigenschaft stelle auf 100 klicke das 11.Bild an und stelle da die Einzelbildeigenschaft auf 200 nun schau dir deine Animation an und wenn alles stimmt und sie dir gefällt,dann speichere sie als gif ab. (Solltest du mal den Vorgang rückgängig machen müssen, dann achte immer darauf,dass der Regler unterm Bild jedesmal nach links geschoben wird,bei der Anidatei und auch bei deinem Bild)**

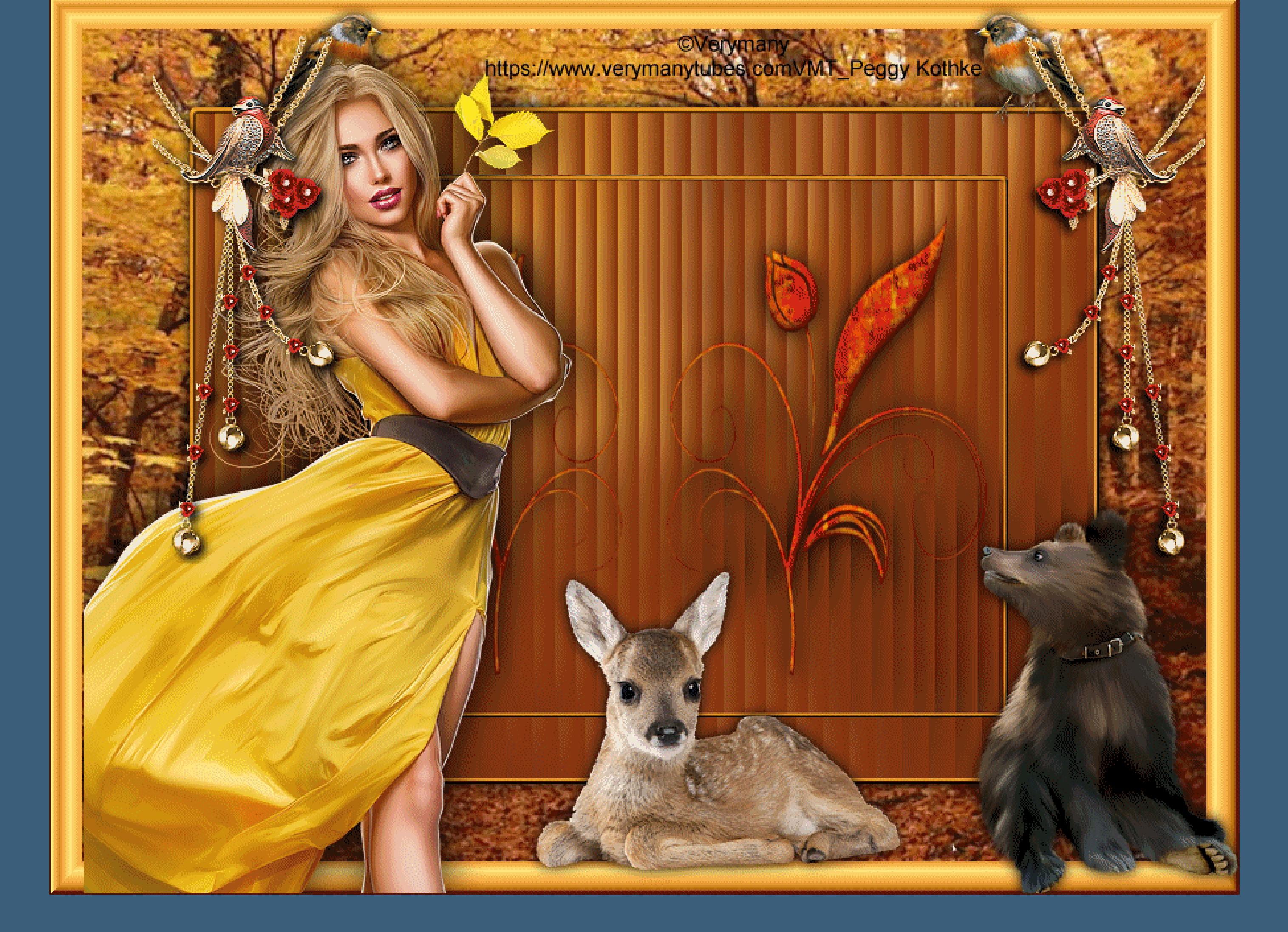

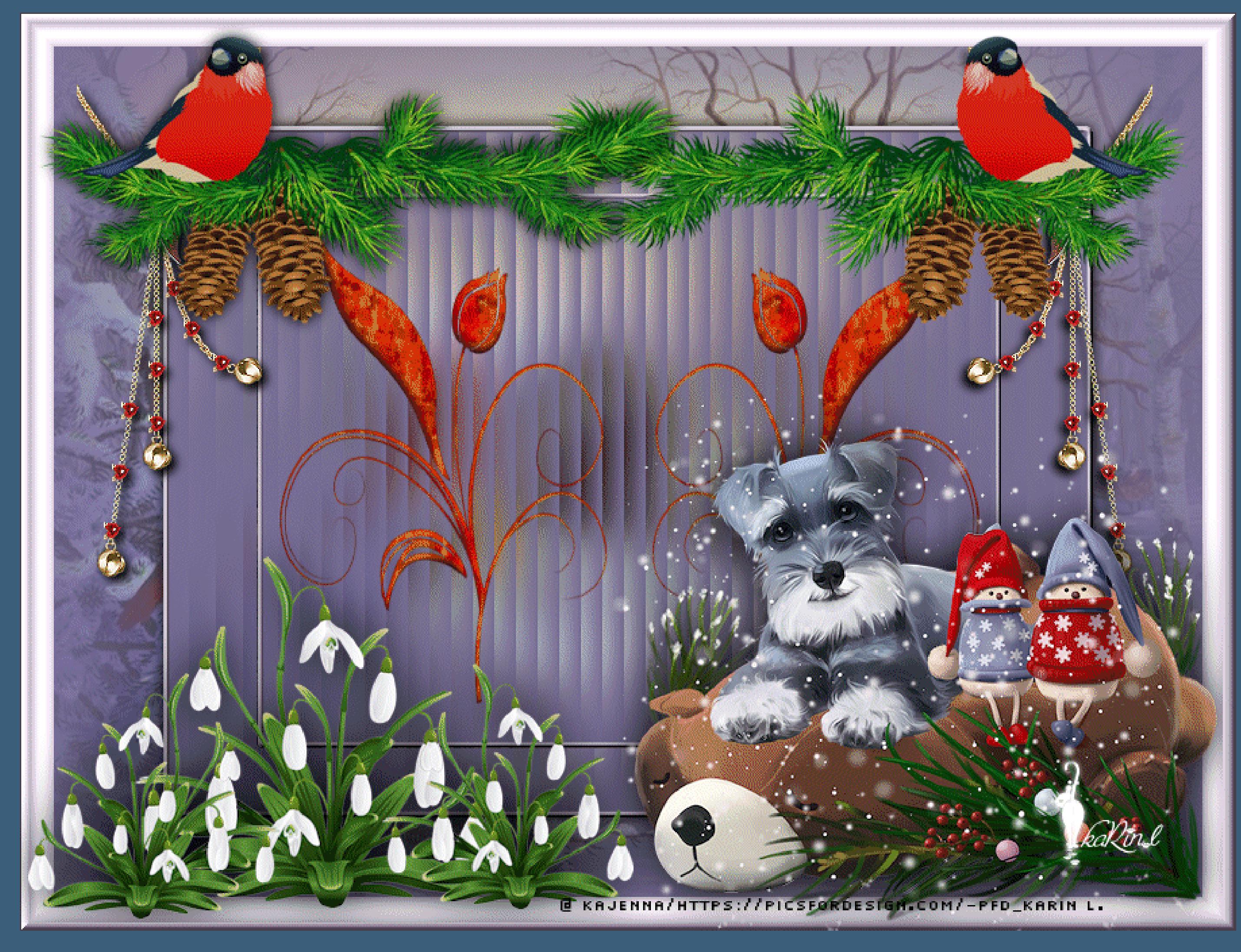

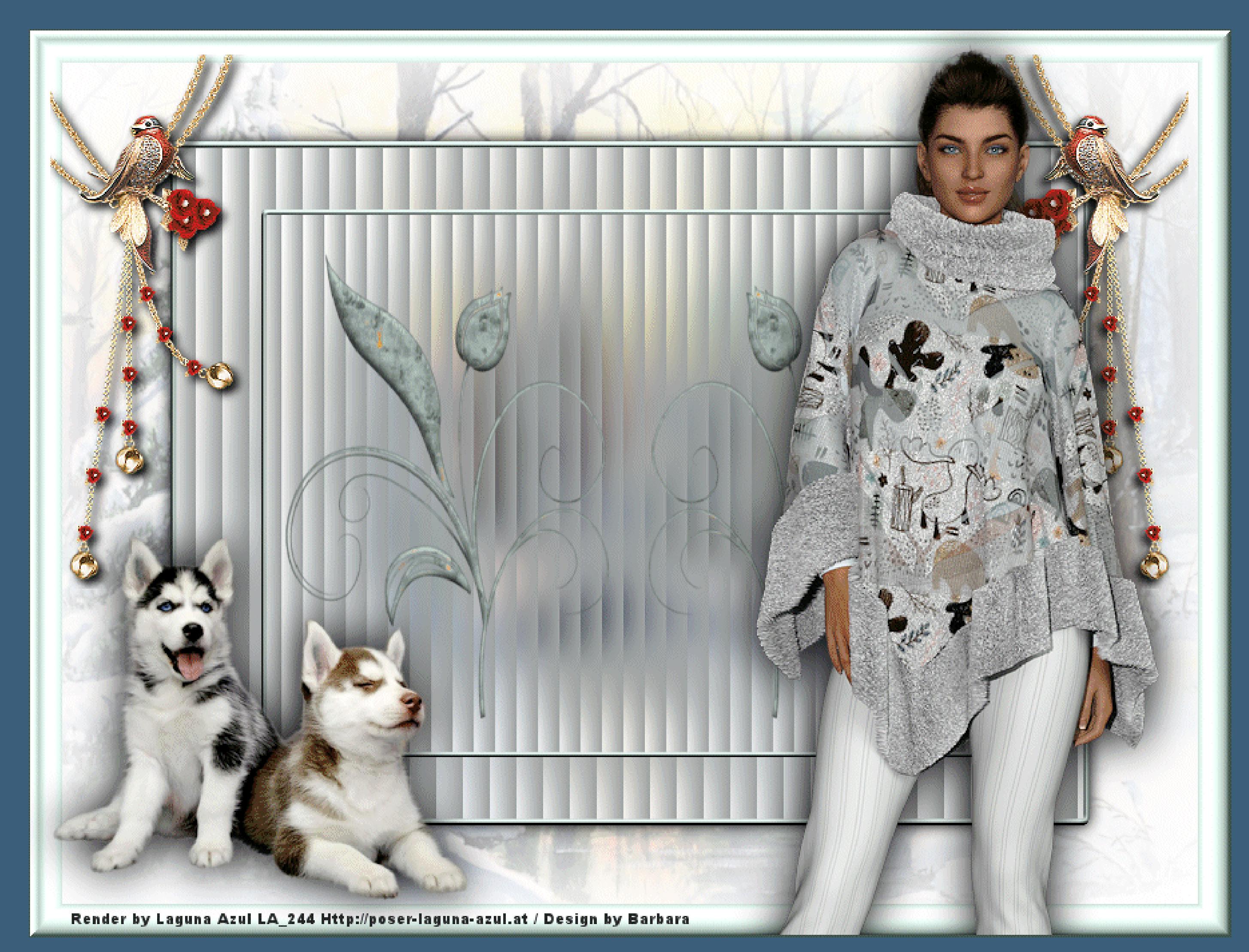

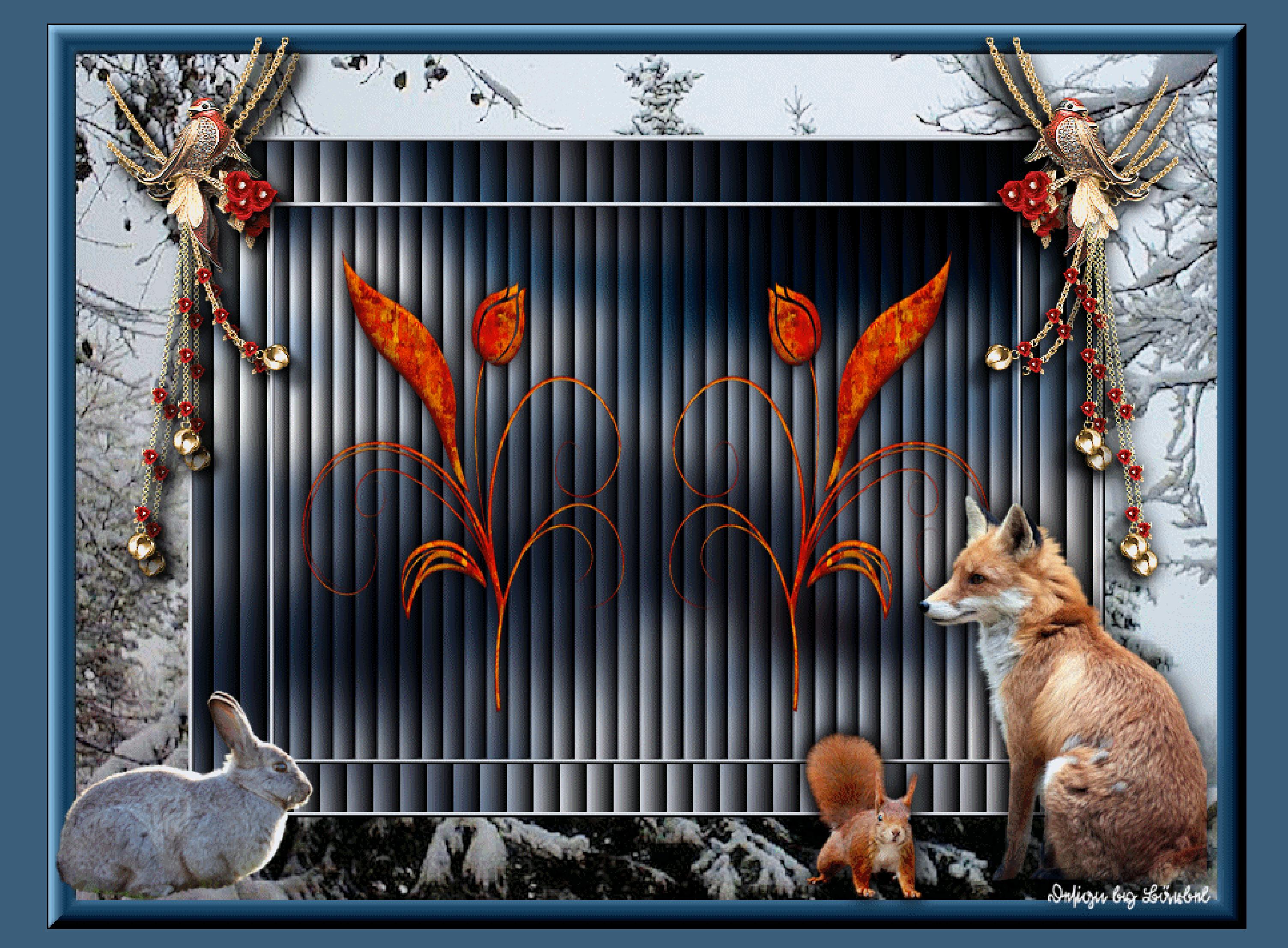

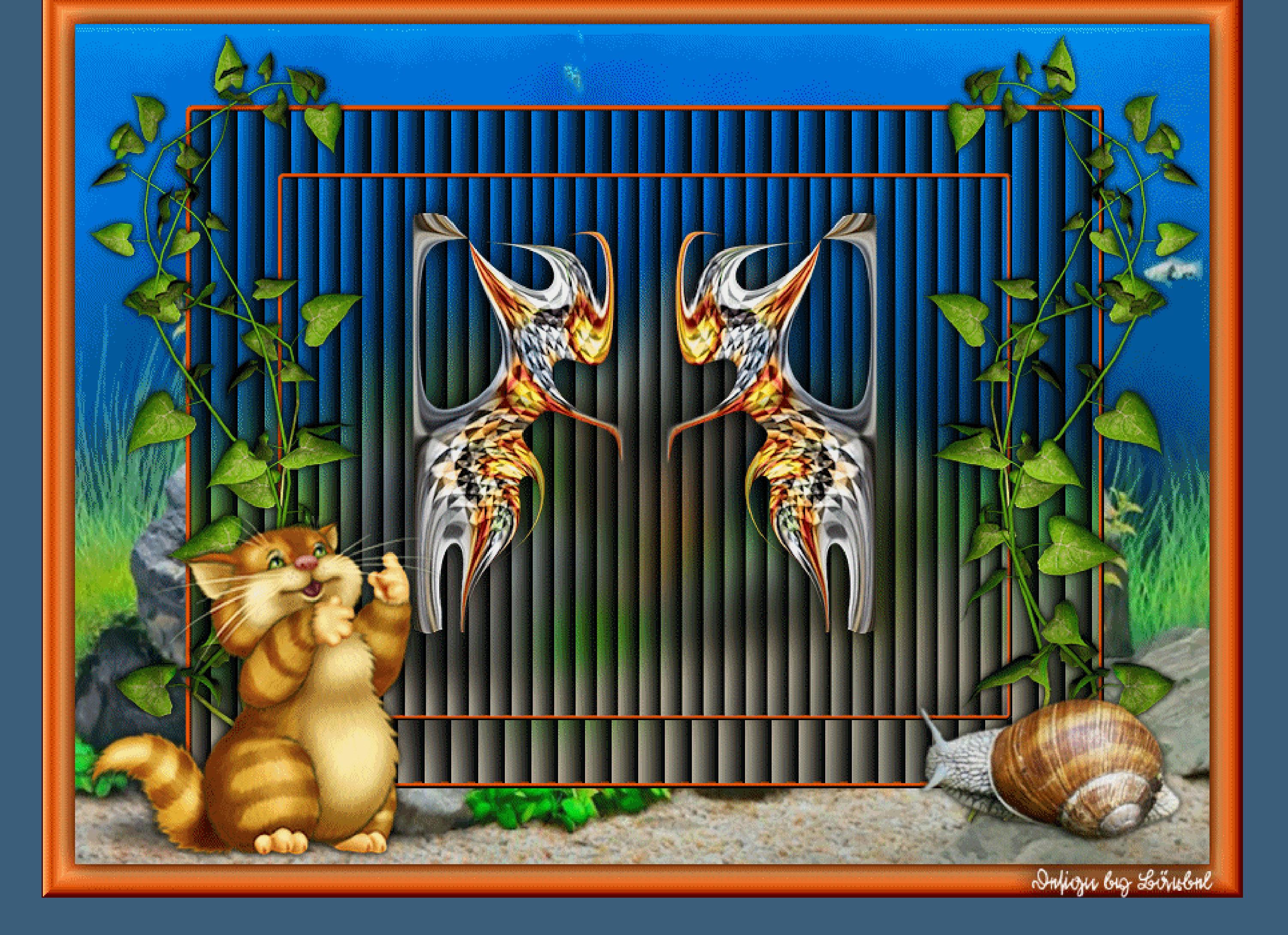

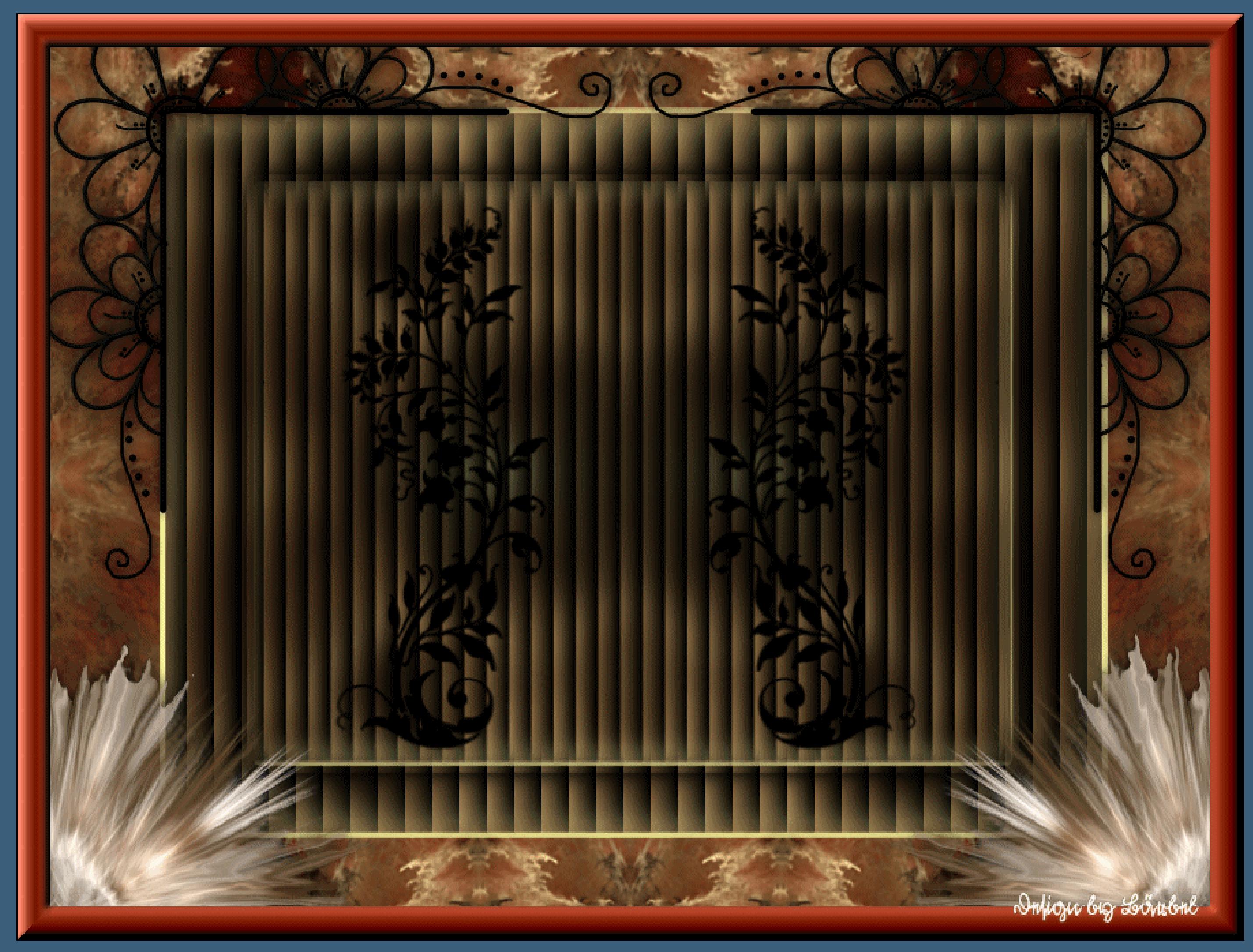